# **PowerPoint 2016 Grundlagen**

Thomas Alker, Jan Götzelmann, Ortrun Grill

1. Ausgabe, November 2015

ISBN 978-3-86249-459-0

POW2016

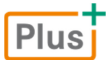

**HERDT** 

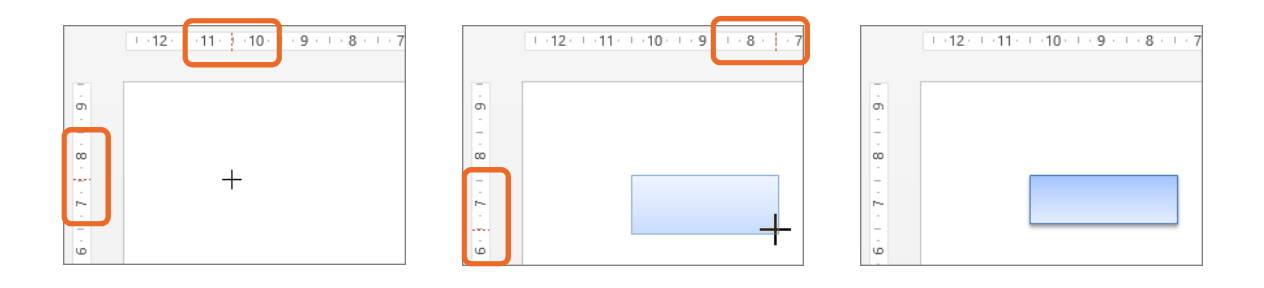

# 7.9 Objektreihenfolge und -sichtbarkeit bestimmen

#### Grafiken in den Vordergrund stellen und aus- bzw. einblenden

Die Objekte in einer Präsentation lassen sich übereinanderlegen. Dabei werden die zuletzt eingefügten Objekte jeweils im Vordergrund angezeigt. So ändern Sie diese Anordnung:

Klicken Sie im Register *Format* in der Gruppe *Anordnen* auf *Auswahlbereich*.

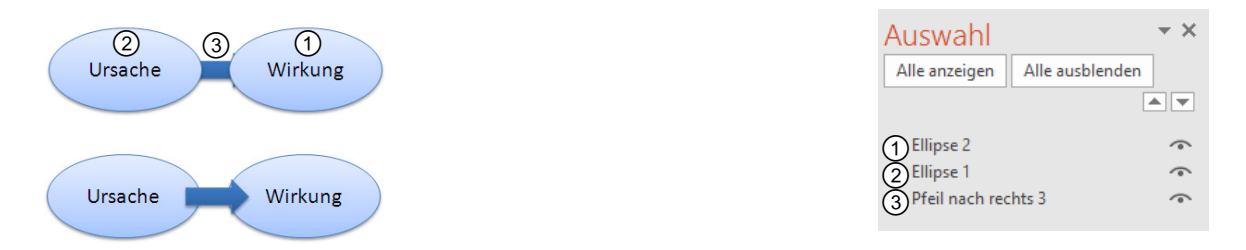

Im Aufgabenbereich werden alle auf der aktuellen Folie eingefügten Objekte aufgelistet. Das im Vordergrund befindliche Objekt wird an erster Stelle aufgeführt, die nächste Ebene dahinter usw.

**Lernvideo:** *Verdeckte Objekte auswählen.mp4*  **Plus** 

#### Anordnung ändern

- f Markieren Sie das Objekt im Aufgabenbereich bzw. auf der Folie.
- Klicken Sie im Aufgabenbereich auf  $\blacktriangle$ , um das Objekt weiter in den Vordergrund zu bringen.
- Um das markierte Objekt in den Hintergrund zu bewegen, klicken Sie auf  $\blacktriangledown$ .

Über *Eine Ebene nach vorne* bzw. *Eine Ebene nach hinten* im Register *Format* in der Gruppe *Anordnen* können Sie ebenfalls die Reihenfolge der zuvor markierten Objekte ändern.

#### Objekte aus- und wieder einblenden

f Markieren Sie das Objekt, das Sie ausblenden möchten, und klicken Sie im Aufgabenbereich auf das zugehörige Symbol ...

*oder* Wenn Sie alle Objekte auf der aktuellen Folie aus- bzw. wieder einblenden möchten, klicken Sie auf die Schaltfläche *Alle ausblenden* bzw. *Alle anzeigen*.

Durch Anklicken von **in lassen Sie eine ausgeblendete Grafik wieder anzeigen.** 

# 7.10 Objekte ausrichten und verteilen

### Mehrere Objekte in einer Reihe ausrichten

- Markieren Sie die betreffenden Objekte.
- f Klicken Sie im Register *Format* in der Gruppe *Anordnen* auf *Ausrichten*.
- Wählen Sie eine Ausrichtung.

Mithilfe der abgebildeten Symbole können Sie erkennen, welche Wirkung der jeweilige Befehl auf die Objektanordnung hat.

- **D** Linksbündig
- **A** Horizontal zentrieren
- 뢰 Rechtsbündig
- 丽 Oben ausrichten
- -on-Vertikal zentrieren
- u∐↓ Unten ausrichten
- 叩 Horizontal verteilen
- 쑵 Vertikal verteilen
- An Folie ausrichten
- Ausgewählte Objekte ausrichten

#### Mehrere Objekte im gleichen Abstand zueinander positionieren

- f Klicken Sie im Register *Format* in der Gruppe *Anordnen* auf *Ausrichten*.
- f Wählen Sie je nach Bedarf *Horizontal verteilen* bzw. *Vertikal verteilen*.

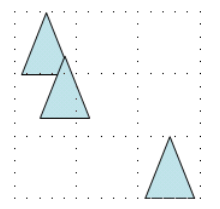

*Ursprüngliche Anordnung Horizontal verteilen Vertikal verteilen Horizontal und* 

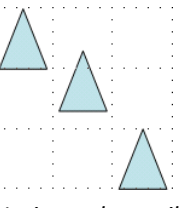

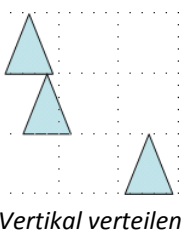

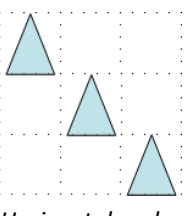

*vertikal verteilen* 

## Objekte relativ zur Folie ausrichten bzw. verteilen

In diesem Fall erfolgt das Ausrichten nicht an einem der Objektränder bzw. -mittelpunkte, sondern am Folienrand bzw. Folienmittelpunkt. Beim Verteilen werden die Objekte nicht nur in gleichem Abstand zueinander, sondern auch zum Folienrand gesetzt.

f Um die markierten Objekte relativ zur Folie auszurichten, klicken Sie im Register *Format* in der Gruppe *Anordnen* auf *Ausrichten* und aktivieren Sie *An Folie ausrichten*.

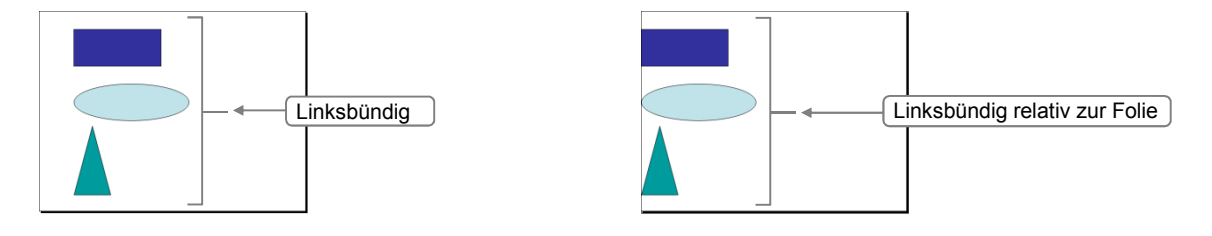

# 7.11 Übung

#### Zusammenhänge illustrieren

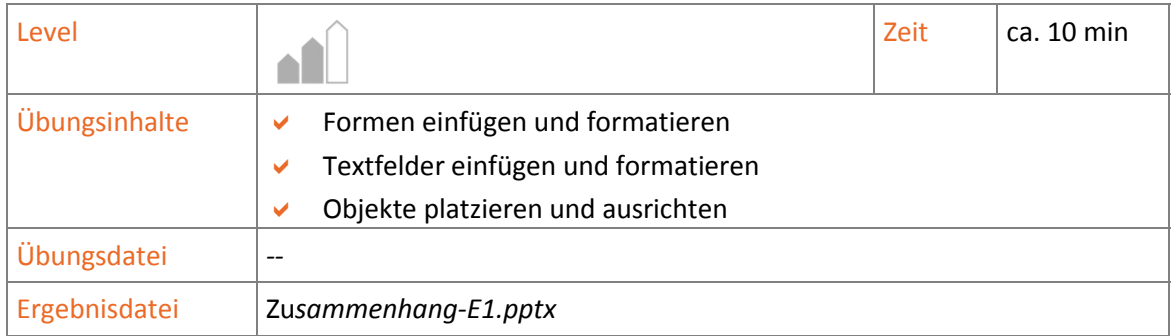

Der Zusammenhang zwischen *Leistungssteigerung* und *Anerkennung* soll anschaulich dargestellt werden.

- 1. Erzeugen Sie eine leere Präsentation und weisen Sie der Titelfolie das Folienlayout *Leer* zu.
- 2. Fügen Sie das Zeichenobjekt Gebogener Pfeil<sup>Q</sup> ein.
- 3. Duplizieren Sie den Pfeil auf derselben Folie und platzieren Sie die Kopie unterhalb des Originals.
- 4. Kippen Sie den Pfeil mithilfe von *Drehen* einmal vertikal und anschließend horizontal, damit die Pfeilspitze nach oben zeigt.
- 5. Fügen Sie zwischen den beiden Pfeilen zwei Textfelder ein.
- 6. Beschriften und positionieren Sie die Textfelder wie unten abgebildet. Verwenden Sie zum Positionieren der Objekte *Ausrichten*.
- 7. Fügen Sie das Zeichenobjekt *Rahmen* **ein und ziehen Sie es so groß**, dass es sich über die ganze Folie erstreckt.
- 8. Positionieren Sie das Objekt im Hintergrund und weisen Sie dem Rahmen einen Formeffekt *Schatten, Innen* zu.
- 9. Weisen Sie den Pfeilen und dem Rahmen jeweils eine andere Farbe zu und nutzen Sie dafür die Vorlagen der Formenarten.
- 10. Gruppieren Sie die Pfeile und Textfelder, sodass sie wie **ein** Objekt behandelt werden.
- 11. Richten Sie die Objektgruppe relativ zum Rahmen horizontal und vertikal zentriert aus.
- 12. Speichern Sie die Datei unter dem Namen *Zusammenhang-E1*.

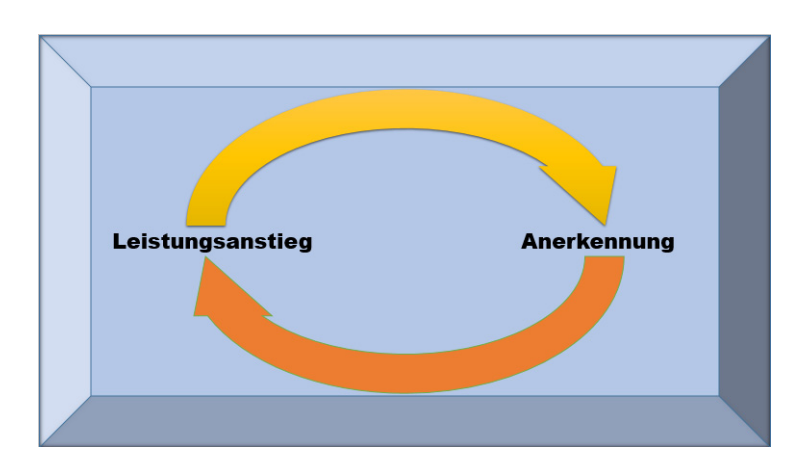

# 8

# 1. WordArt, Bilder und AV-Medien

# 8.1 Text mit WordArt-Textfeldern gestalten

 $\boldsymbol{\mathcal{A}}$ WordArt

A

A

#### WordArt-Textfelder erstellen

Zur Realisierung von auffälligen Überschriften und anderen Blickfängern nutzen Sie WordArt-Textfelder.

- f Klicken Sie im Register *Einfügen* in der Gruppe *Text* auf *WordArt.*
- $\blacktriangleright$  Wählen Sie ein Format aus. Ein Textfeld mit einem Beispieltext wird eingefügt.

Um bestehenden Text für WordArt zu verwenden, markieren Sie ihn und wählen im Register *Format* (*Zeichentools*), Gruppe *WordArt-Formate*, über  $\sqrt{e}$  ein Format aus.

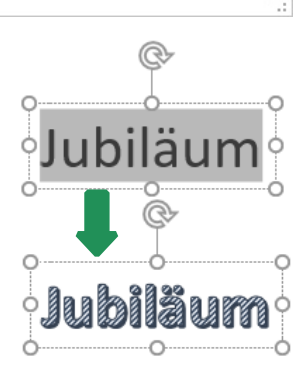

#### WordArt-Textfeld bearbeiten

WordArt-Textfelder werden wie andere Objekte markiert, positioniert und bearbeitet. Um die Größe zu ändern, passen Sie den Schriftgrad des WordArt-Textfelds an, z. B. über die Gruppe *Schriftart* im Register *Start*. Weitere Funktionen zur Bearbeitung markierter WordArt-Textfelder finden Sie in der Gruppe *WordArt-Formate* des Registers *Format* (*Zeichentools*).

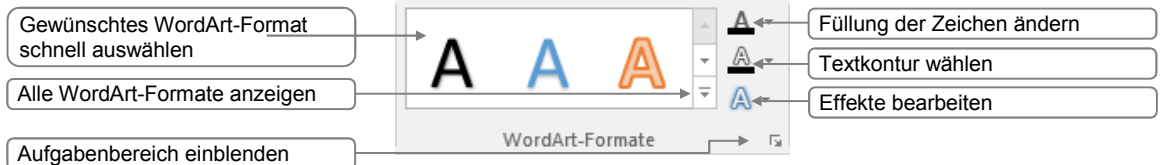

#### WordArt-Textfeld transformieren

Neben den von anderen Objekten bekannten Effekten erhalten Sie bei WordArt-Textfeldern die Möglichkeit, den Text an einem Pfad auszurichten oder das WordArt-Textfeld zu verzerren.

- f Klicken Sie im Register *Format*, Gruppe *WordArt-Formate,* auf  $\mathbb{A}$  <sup>+</sup> und wählen Sie *Transformieren*.
- f Legen Sie im Untermenü den *Folgepfad* fest, an dem die Buchstaben ausgerichtet werden.

*oder* Wählen Sie eine *Verzerrung* aus.

#### $\sqrt{m}$  Leuchtetrekt **Keine Transformation** Abschrägung abede 3D-Drehung Folgepfad  $\sim$ <sup>cde</sup> abC. Transformieren Verzerrung abcde abcde abcde  $abcde$  $abcde$   $abcde$   $\mathcal{L}$   $\mathcal{L}$   $\mathcal$

# 8.2 Bilder einfügen

#### Grafik aus einer Datei einfügen

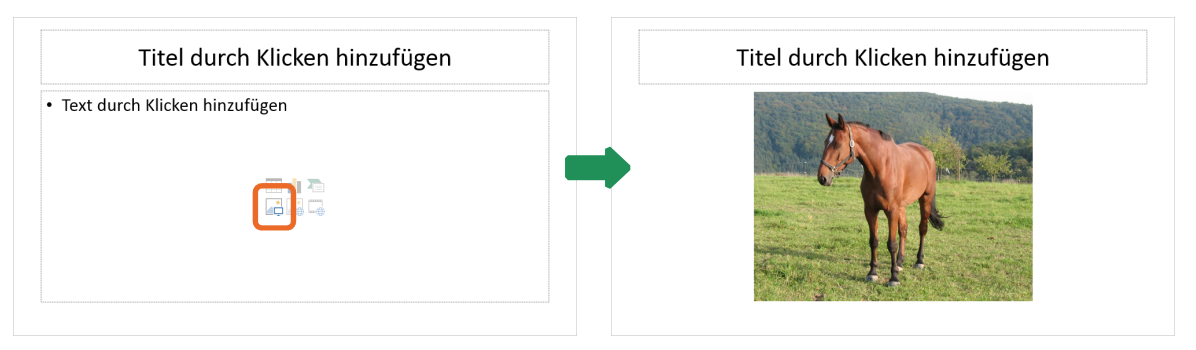

- f Erzeugen Sie eine Folie, die einen Platzhalter *Inhalt* enthält, z. B. mit dem Folienlayout *Titel und Inhalt*.
- Klicken Sie im Platzhalter auf  $\Box$ *oder* Klicken Sie im Register *Einfügen*, Gruppe *Bilder*, auf *Bilder*.
- Wechseln Sie zum Speicherort der Bilddatei.
- $\Rightarrow$   $\sim$   $\uparrow$   $\qquad$   $\bullet$  Bilder  $\rightarrow$  Meine Bilder  $\leftarrow$  $\sim$  0 "Meine Bilder" durchsuchen  $\circ$ Neuer Ordner Organisieren <del>v</del>  $\Box$  $\bullet$ Dieser PC  $\equiv$  Bilder **Desktop** Dokumente Downloads  $M$  Musik **W** Videos .<br>Wand **E** Windows7 (  $\vee$ Schneelandschaft Umgebung Dateiname: Pferd Alle Grafiken  $\backsim$ Einfügen v Abbrechen Tools  $\star$
- Wählen Sie die Bilddatei mit einem Doppelklick aus.

Möchten Sie, dass spätere Änderungen an der Originaldatei auch in der Präsentation wirksam werden, fügen Sie die Bilddatei verknüpft ein, also mit einem Verweis auf die Originaldatei. Klicken Sie dazu auf den Pfeil von *Einfügen* und wählen Sie *Mit Datei verknüpfen*.

#### Grafiken von Websites einfügen

Möchten Sie eine Grafik aus dem Internet in Ihre Präsentation einfügen, können Sie dies direkt aus PowerPoint heraus erledigen.

Beachten Sie bei der Verwendung von Bildern aus dem Internet stets gesetzliche Vorgaben (z. B. Urheberrecht) sowie die Lizenzbestimmungen der Website, von der die Grafik stammt.

f Klicken Sie im Register *Einfügen*, Gruppe *Bilder*, auf *Onlinegrafiken.* 

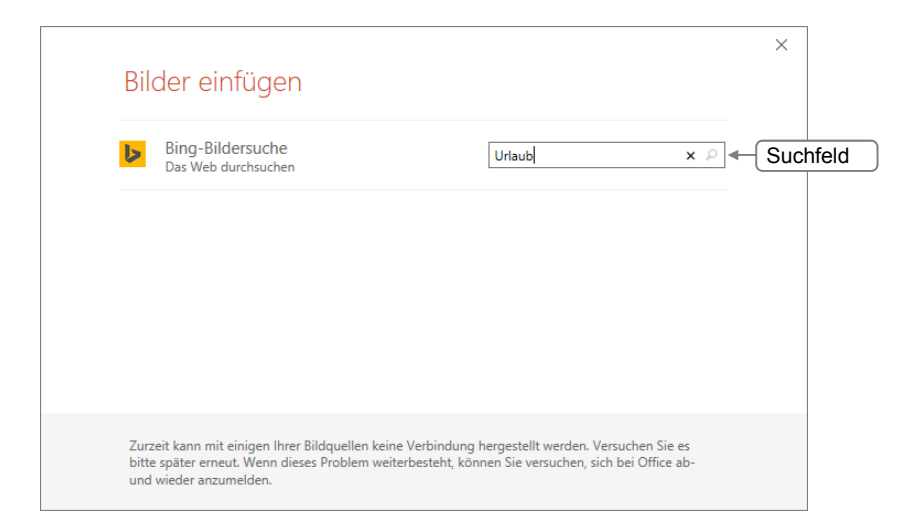

- **F** Geben Sie in das Suchfeld einen Suchbegriff für das gewünschte Motiv ein, z. B. *Urlaub*, und drücken Sie  $\leftarrow$ ].
- Markieren Sie in der Ergebnisliste die gewünschte Grafik durch Anklicken.
- f Klicken Sie auf *Einfügen*, um die Grafik herunterzuladen und in die Präsentation einzufügen.

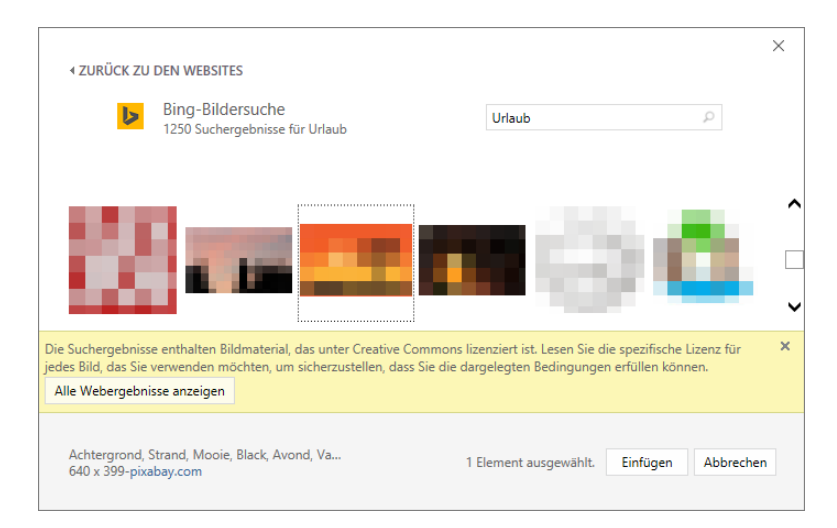

Noch schneller fügen Sie das Bild mit einem Doppelklick ein.

#### Bildschirmfotos aufnehmen und einfügen

- Öffnen Sie die abzubildende Anwendung.
- f Wechseln Sie zurück nach PowerPoint und erstellen Sie eine neue Folie.
- f Klicken Sie im Register *Einfügen* in der Gruppe *Bilder* auf *Screenshot*.
- f Wählen Sie das gewünschte Programmfenster, um eine Abbildung des Fensters auf Ihrer Folie einzufügen.

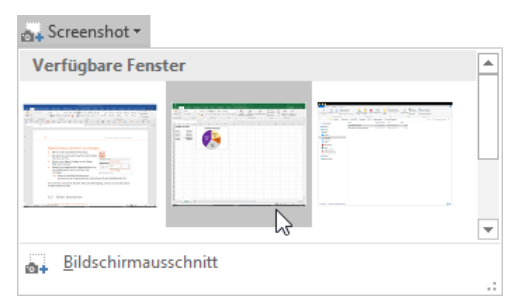

*oder* Klicken Sie auf *Bildschirmausschnitt*, wechseln Sie zum Programmfenster und markieren Sie den abzubildenden Teil.

Der Screenshot wird auf der aktuellen Folie als Grafik eingefügt und kann nun wie jede andere Grafik bearbeitet werden.

# 8.3 Bilder bearbeiten

#### Eingefügte Grafiken bearbeiten

Grafiken gehören zu den Objekten und werden entsprechend bearbeitet. Zusätzlich dazu stehen Ihnen speziell auf Grafiken abgestimmte Funktionen zur Verfügung.

Markieren Sie die Grafik durch Anklicken.

Das Register *Format* (*Bildtools*) wird eingeblendet.

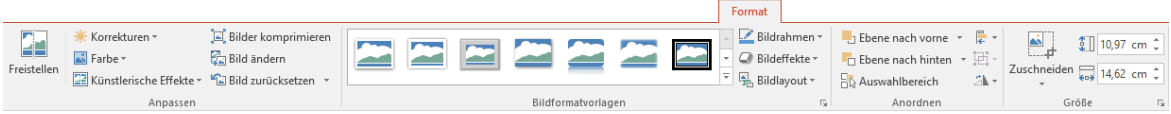

#### Bildformatvorlagen nutzen

In der Gruppe *Bildformatvorlagen* des Registers *Format* stehen Ihnen Vorlagen zur schnellen Bildgestaltung zur Verfügung. Diese vereinen mehrere Bildeigenschaften, z. B. Rahmen und Effekte.

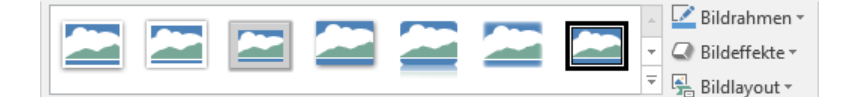

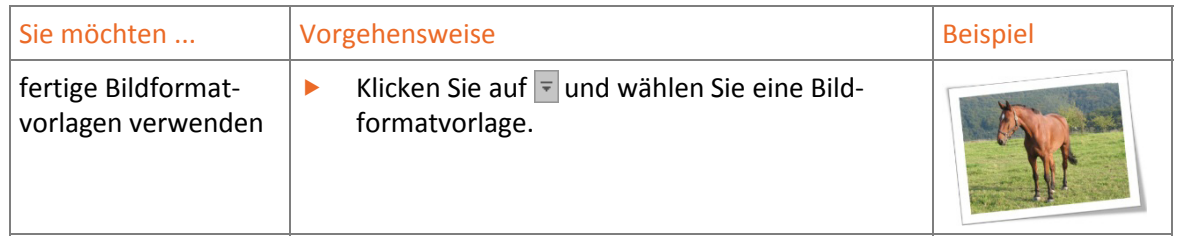

Dressurpferd

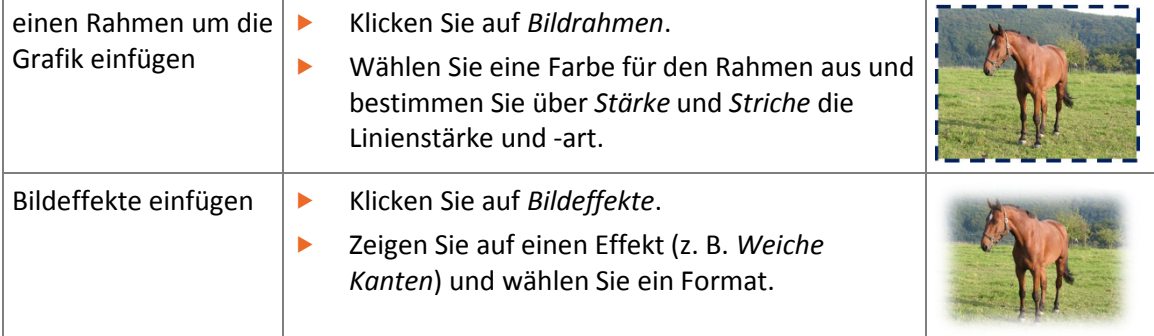

Über *Bildlayout* können Sie das Bild in professionellen Layoutvarianten mit Text verbinden. Diese Layoutformen werden **SmartArt** genannt. Mehr dazu später.

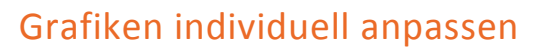

PowerPoint bietet Ihnen die Möglichkeit, Grafiken wenigen Klicks vielseitig anzupassen, z. B. um die Farbgebung zu verändern oder um einen künstlerischen Effekt hinzuzufügen.

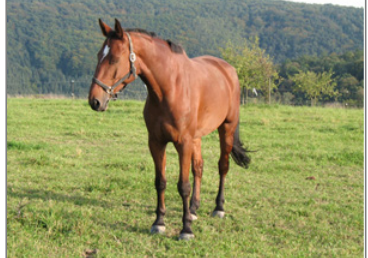

*Originalgrafik Grafik neu eingefärbt Künstlerischer Effekt* 

- f Klicken Sie doppelt auf die Grafik, die Sie anpassen möchten. Das Register *Format* wird eingeblendet.
- f Nehmen Sie die gewünschten Änderungen in der Gruppe *Anpassen* vor:

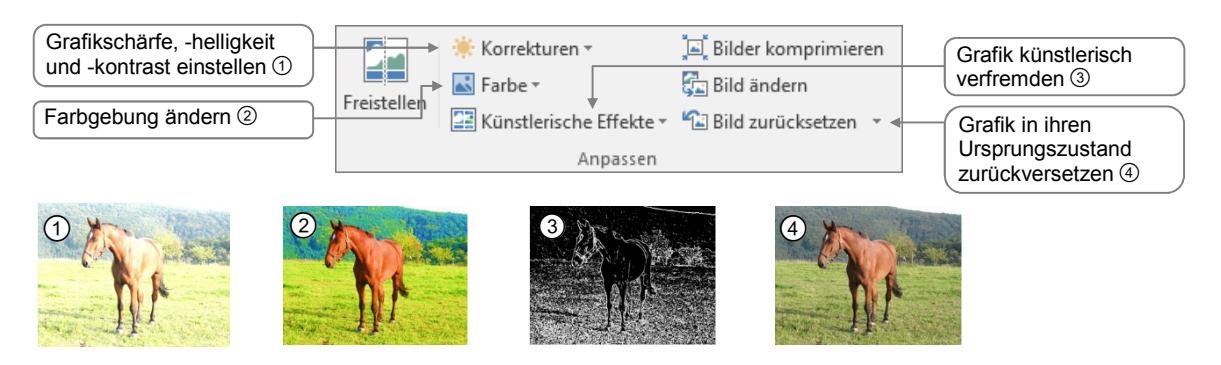

Die Formatierungen in den Feldern sind immer mit einer Live-Vorschau verbunden: Zeigen Sie mit der Maus auf ein Feld und beobachten Sie, wie sich die Grafik auf der Folie verändert.

#### Bilder freistellen

In PowerPoint können Sie Objekte auf Bildern ganz einfach freistellen, also von ihrem Hintergrund befreien.

- **Klicken Sie doppelt auf das Bild, das Sie bearbeiten möchten.**
- f Klicken Sie im Register *Format* in der Gruppe *Anpassen* auf *Freistellen*. PowerPoint schlägt einen freizustellenden Bereich vor.
- Der Laufrahmen  $\overline{0}$  ist die Begrenzung für den Bereich, in dem sich das freizustellende Objekt befindet. Sie können den Laufrahmen mithilfe der Ziehpunkte ändern.
- $\vee$  Im Folienfenster wird der Bereich der Grafik, der ausgeschnitten wird, farbig hinterlegt  $Q$ .
- In der Miniaturansicht wird die Grafik freigestellt angezeigt.
- Wenn Sie mit dem Vorschlag einverstanden sind, klicken Sie doppelt in einen Bereich außerhalb der Grafik.
- f Möchten Sie einen anderen Bereich freistellen, wählen Sie im Register *Freistellen* das passende Werkzeug (siehe folgende Tabelle) und markieren die betreffenden Bereiche.

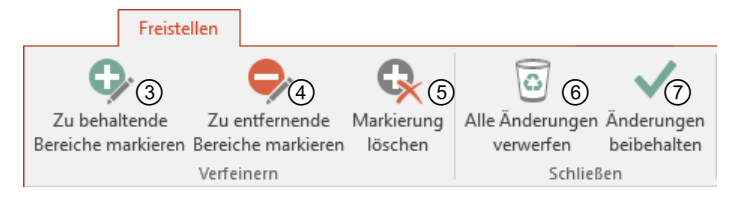

#### Sie möchten

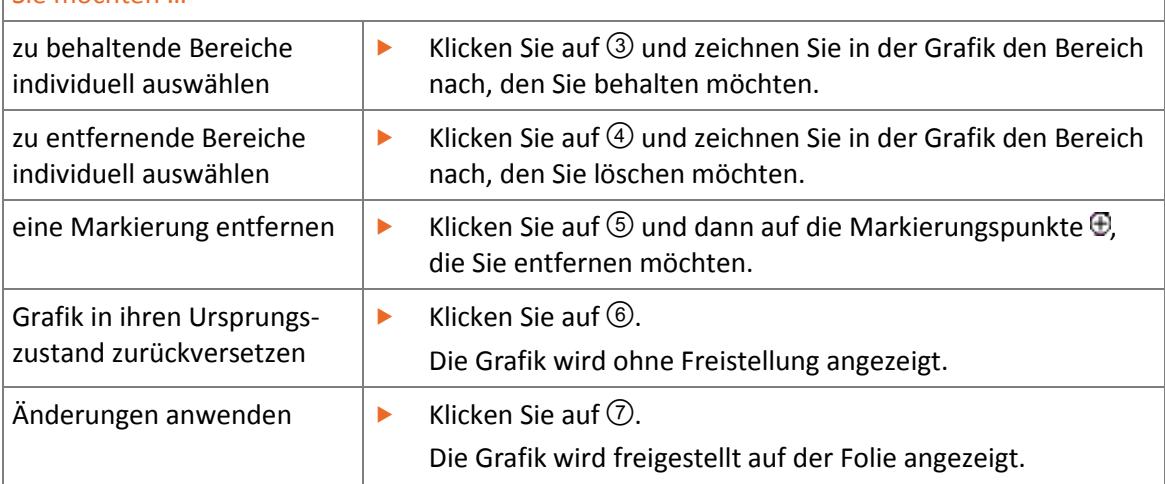

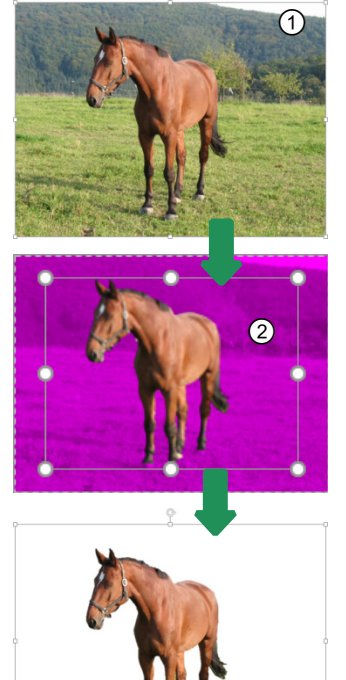

# **Impressum**

Matchcode: POW2016

Autoren: Thomas Alker, Jan Götzelmann, Ortrun Grill

Produziert im HERDT-Digitaldruck

1. Ausgabe, November 2015

HERDT-Verlag für Bildungsmedien GmbH Am Kümmerling 21-25 55294 Bodenheim Internet: www.herdt.com E-Mail: info@herdt.com

© HERDT-Verlag für Bildungsmedien GmbH, Bodenheim

Alle Rechte vorbehalten. Kein Teil des Werkes darf in irgendeiner Form (Druck, Fotokopie, Mikrofilm oder einem anderen Verfahren) ohne schriftliche Genehmigung des Verlags reproduziert oder unter Verwendung elektronischer Systeme verarbeitet, vervielfältigt oder verbreitet werden.

Dieses Buch wurde mit großer Sorgfalt erstellt und geprüft. Trotzdem können Fehler nicht vollkommen ausgeschlossen werden. Verlag, Herausgeber und Autoren können für fehlerhafte Angaben und deren Folgen weder eine juristische Verantwortung noch irgendeine Haftung übernehmen.

Wenn nicht explizit an anderer Stelle des Werkes aufgeführt, liegen die Copyrights an allen Screenshots beim HERDT-Verlag. Sollte es trotz intensiver Recherche nicht gelungen sein, alle weiteren Rechteinhaber der verwendeten Quellen und Abbildungen zu finden, bitten wir um kurze Nachricht an die Redaktion.

Die in diesem Buch und in den abgebildeten bzw. zum Download angebotenen Dateien genannten Personen und Organisationen, Adress- und Telekommunikationsangaben, Bankverbindungen etc. sind frei erfunden. Eventuelle Übereinstimmungen oder Ähnlichkeiten sind unbeabsichtigt und rein zufällig.

Die Bildungsmedien des HERDT-Verlags enthalten Verweise auf Webseiten Dritter. Diese Webseiten unterliegen der Haftung der jeweiligen Betreiber, wir haben keinerlei Einfluss auf die Gestaltung und die Inhalte dieser Webseiten. Bei der Bucherstellung haben wir die fremden Inhalte daraufhin überprüft, ob etwaige Rechtsverstöße bestehen. Zu diesem Zeitpunkt waren keine Rechtsverstöße ersichtlich. Wir werden bei Kenntnis von Rechtsverstößen jedoch umgehend die entsprechenden Internetadressen aus dem Buch entfernen.

Die in den Bildungsmedien des HERDT-Verlags vorhandenen Internetadressen, Screenshots, Bezeichnungen bzw. Beschreibungen und Funktionen waren zum Zeitpunkt der Erstellung der jeweiligen Produkte aktuell und gültig. Sollten Sie die Webseiten nicht mehr unter den angegebenen Adressen finden, sind diese eventuell inzwischen komplett aus dem Internet genommen worden oder unter einer neuen Adresse zu finden. Sollten im vorliegenden Produkt vorhandene Screenshots, Bezeichnungen bzw. Beschreibungen und Funktionen nicht mehr der beschriebenen Software entsprechen, hat der Hersteller der jeweiligen Software nach Drucklegung Änderungen vorgenommen oder vorhandene Funktionen geändert oder entfernt.